## **3. SUBMIT A SELF-ASSESSMENT SURVEY**

Once your Rating Application has been approved, the next step is to complete and submit the Self-Assessment Survey (SAS). The SAS requires reflection on program Great Start to Quality Early Childhood Education practices and providing evidence of these practices. Take these steps:

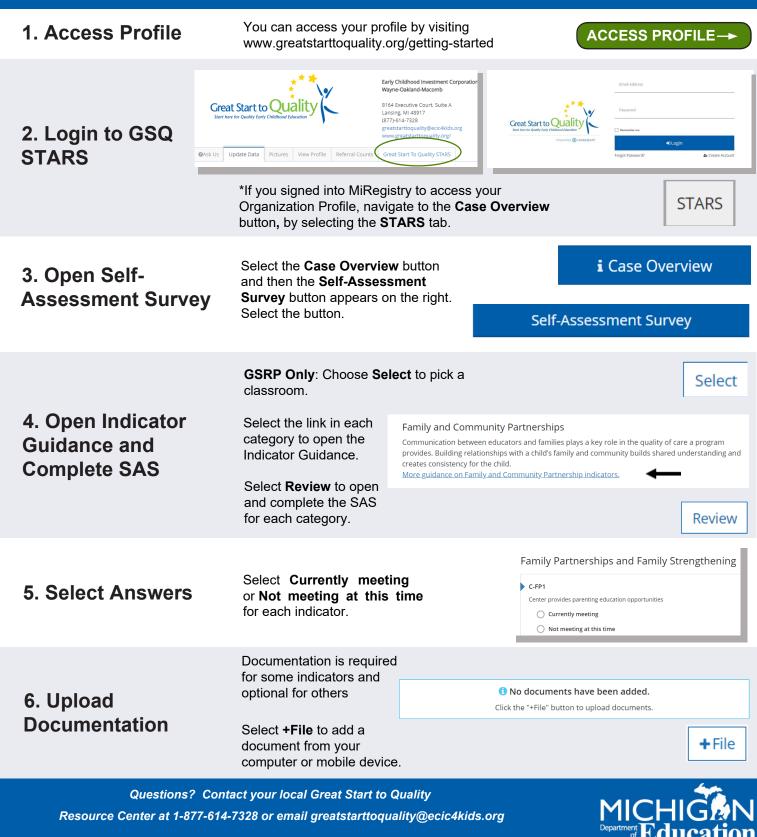

Funding from the Office of Great Start within the Michigan Department of Education supports the implementation of Great Start.

## **3. SUBMIT A SELF-ASSESSMENT SURVEY**

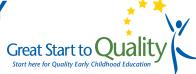

| 7. Uploading<br>Documents<br>(continued)             | Add a description to help the<br>Validation Team review the<br>document.<br>The SAS cannot be submitted<br>until all required<br>documentation has been<br>uploaded.                                                                                             | Evidence  Current Agreement.docx  Size 1.60 MB  File Description  See page 27]  Maximum of 250 characters  Maximum of 250 characters  Please click the "+File" button to upload documents. |
|------------------------------------------------------|----------------------------------------------------------------------------------------------------|----------------------------------------------------------------------------------------------------|
| 8. Report Review                                     | Select the <b>Report</b> button in the Sta<br>Professional Development category<br>and training.<br>*Individual Membership in MiRegis<br>included in the report. The informative<br>the SAS is submitted, is the informative<br>calculate your program's rating. | y to review staff qualifications try is <b>required</b> for staff to be tion in the report, on the day                                                                                     |
| 9. Submit the SAS                                    | Once all categories are marked as<br>completed, the SAS can be submit<br>GSRP Only: Select Back to<br>Classrooms to complete the next S<br>When the SAS(s) is completed, select<br>the Submit for Rating button.                                                 | SAS. Back to Classrooms                                                                                                    |
| 10. Next Steps                                       | Be available for the Great Start to G<br>Validation Team to call and schedu<br>validation.                                                                                                    |                                                                                                    |
| Questions? Contact your local Great Start to Quality |                                                                                                    |                                                                                                    |

Resource Center at 1-877-614-7328 or email greatstarttoquality@ecic4kids.org

Department of Education Funding from the Office of Great Start within the Michigan Department of Education supports the implementation of Great Start.